## crimson

Keywords are useful in organizing your **People** records and categorizing them in easily searchable groups. Keywords are often used to track coalitions, issues, and to list source and volunteer activities.

## **Creating and Editing Keywords**

• To create a new custom keyword or view existing keywords, click **Settings** on the **Main Menu** and then select **People** or select **Settings** from the **People Dashboard**. Select the **Keyword** tab from the top of the screen. A list of your existing keywords will appear along with the total number.

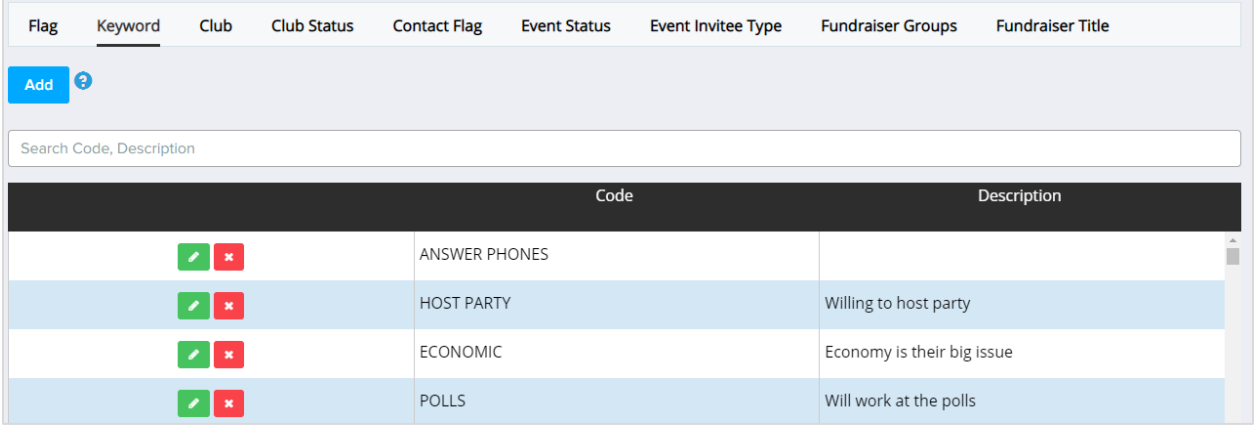

- To search for certain keywords, type search variables into the **Search Bar**. The search variables may appear in the **Code** or **Description** sections**.**
- To view and edit a keyword click the **button to the left of the keyword you are trying to** edit/view.
- To delete a keyword, click the  $\begin{array}{c} \star \\ \star \end{array}$  button to the left of the keyword you're trying to delete. A confirmation message will appear asking, "Are you sure to delete?" Click **Yes** to delete the keyword permanently or **No** to cancel.

\*\*Please note: You cannot delete a keyword that's currently being used in Crimson. In order to delete any keywords, you'll have to confirm that it is not in use for any records first.

Add • To create a new keyword, click the **button and a new Keyword - Add** window will appear.

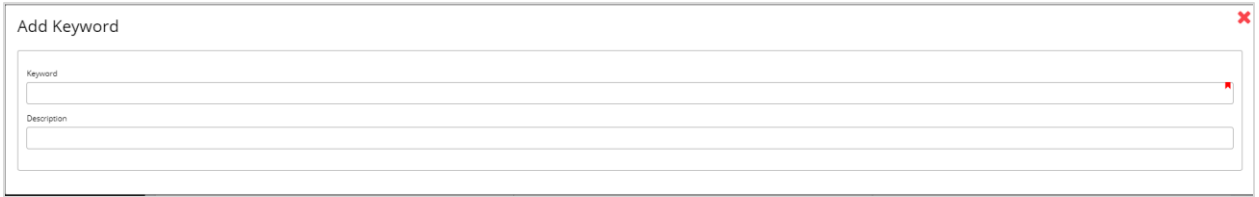

- Enter a **Keyword Code** of up to 30 characters that will help you remember its significance (Ex: DOOR TO DOOR or HOST PARTY).
- Enter the full **Description** for the keyword.
- Click the **Save** button when you have completed the **Code** and **Description** fields. You may click the **Cancel** button at any time to exit the **Add Keyword** window.

## **Using Keywords in a People Record**

Within a **People** record, keyword information is displayed in the **Flags & Keywords** panel at the top of the profile. If there are keywords attached to the record, there will be a list of up to five keywords with a number of how many more are tagged to this profile. To see more, click on the panel and the profile will show a panel summary of flags and keywords. Select the keyword tab to see the keyword overview.

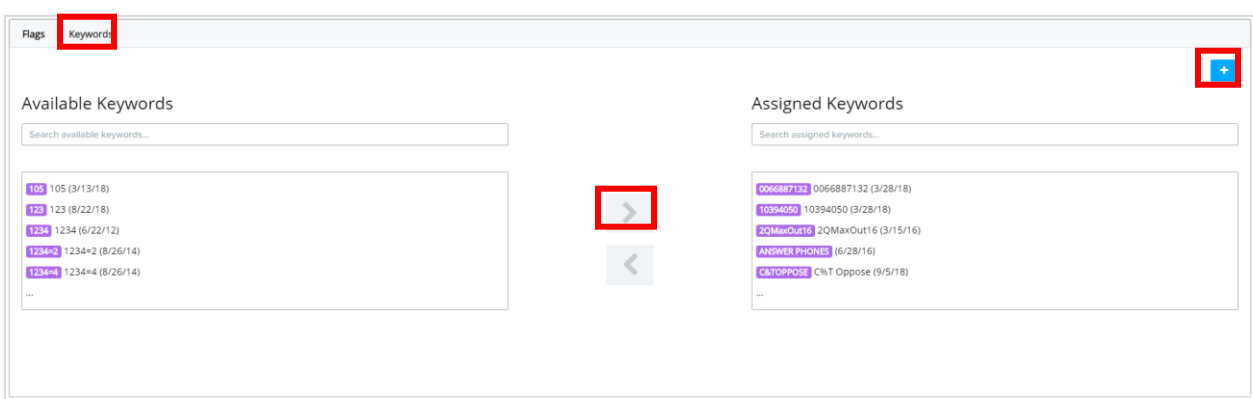

- In this view you can search assigned and available keywords, use the arrows to move a selected keywords from "Available" to "Assigned" and vice versa. Next to each keyword, you can see the description and the date it was added to the record.
- To create a new keyword in Crimson and add it to the record, click the **button** and begin

typing the new keyword in the field. Once done, press the button to create and add the keyword. This will create a new keyword that can be used for the entire database.

÷

You can also use the Mass Append function to assign flags to multiple people records at once. For more information, please see the **Mass Append – [Flag, Keyword, Notes, Events and Tasks](file:///C:/hc/en-us/articles/205538825)** guide.

## **Searching with Keywords**

When searching for **People** records, you may search for all records with one or more keywords under the **Group** section.

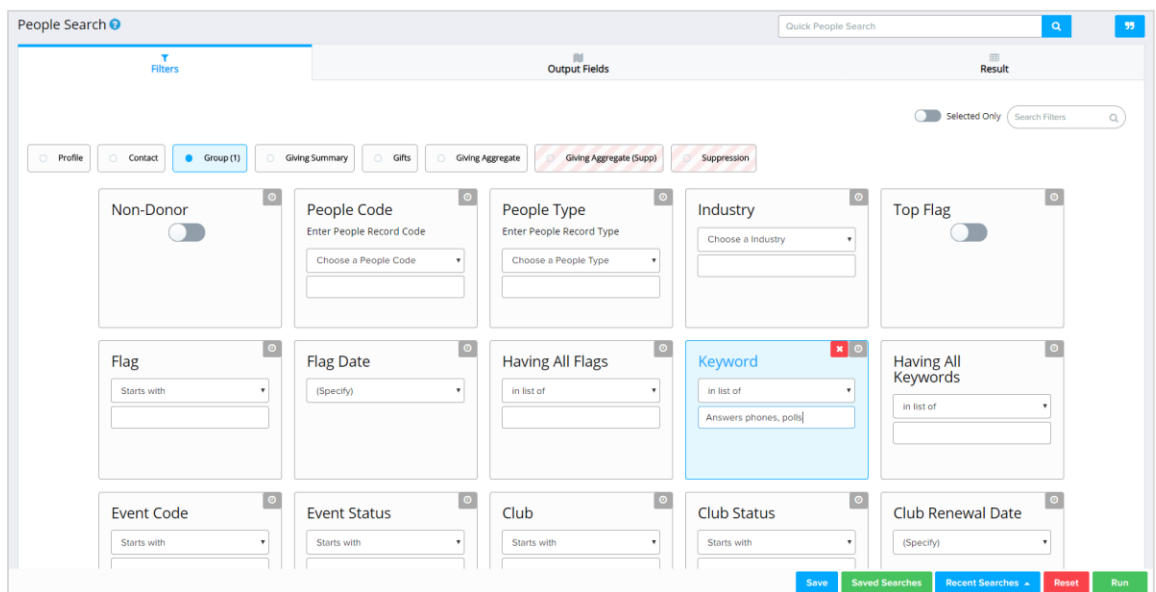

You may also use keywords to hide certain records when searching by entering those keywords you wish to exclude under the **Suppression** section. You can search for general keywords or you can search "Supp: Having All Keywords" which will suppress results that have all the listed keywords in the field.

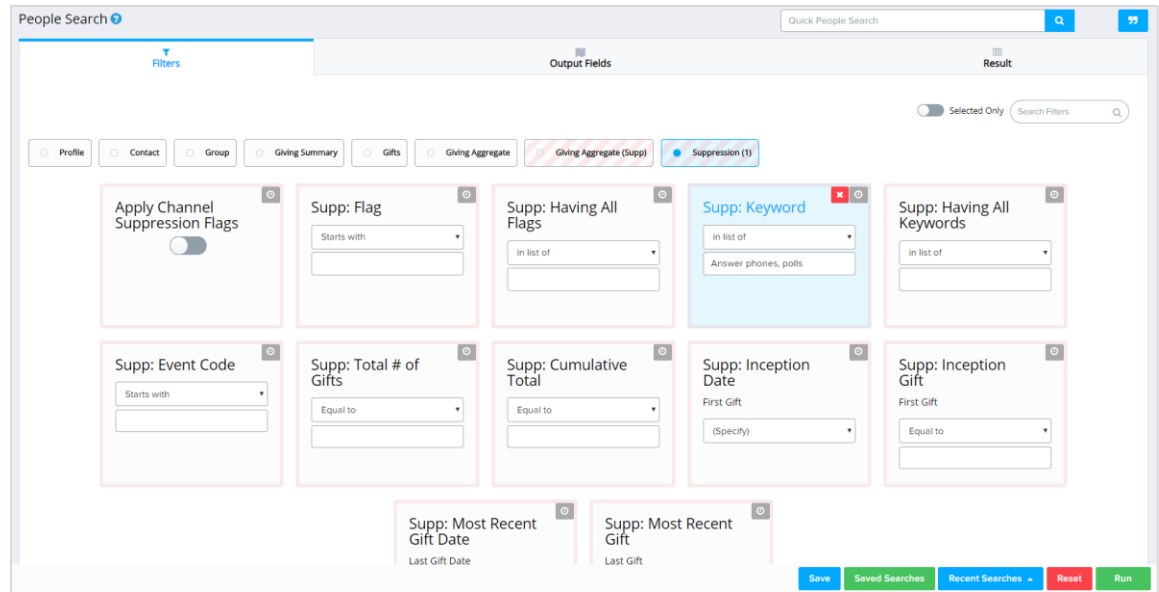

For more detailed information on searching and using the Suppression functionality, please see **[Crimson](https://support.cmdi.com/hc/en-us/articles/360018143731-Crimson-3-People-Search) [3: People Search](https://support.cmdi.com/hc/en-us/articles/360018143731-Crimson-3-People-Search)** solution.